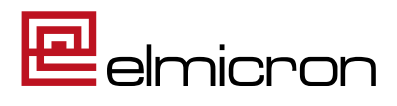

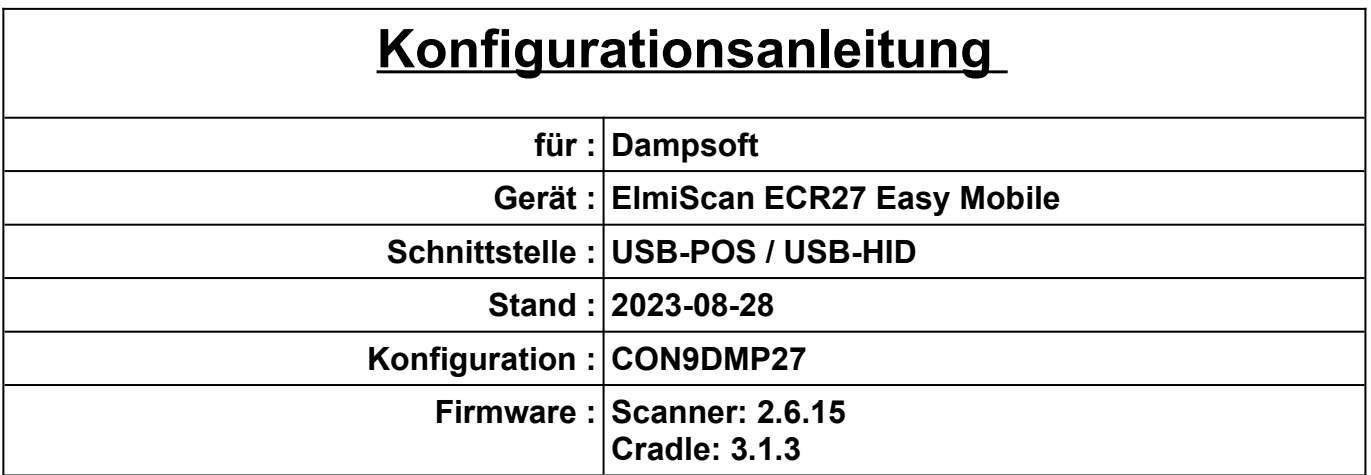

# **Achtung!**

Der gelieferte Scanner ist für die Anwendung mit ihrer Dampsoft MV-Software im POS-Modus vorkonfiguriert und kann nach Einrichtung direkt eingesetzt werden.

Das Einscannen dieses Konfigurationsblattes ist nur für den Wechsel zwischen POS und HID-Modus oder eine eventuelle Neukonfiguration erforderlich, falls der Scanner einmal nicht wie gewünscht funktioniert.

# **Inhaltsverzeichnis**

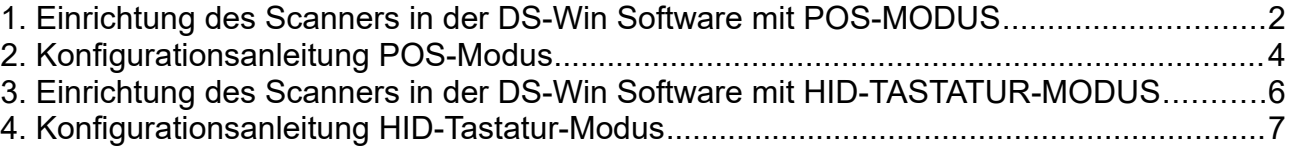

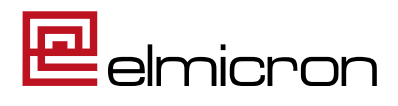

### <span id="page-1-0"></span>**1. Einrichtung des Scanners in der DS-Win Software mit POS-MODUS**

1.1 Folgen Sie im DS-Win dem Pfad: Einstellungen/ Sonstige Geräte/ Scanner/ Barcodescanner

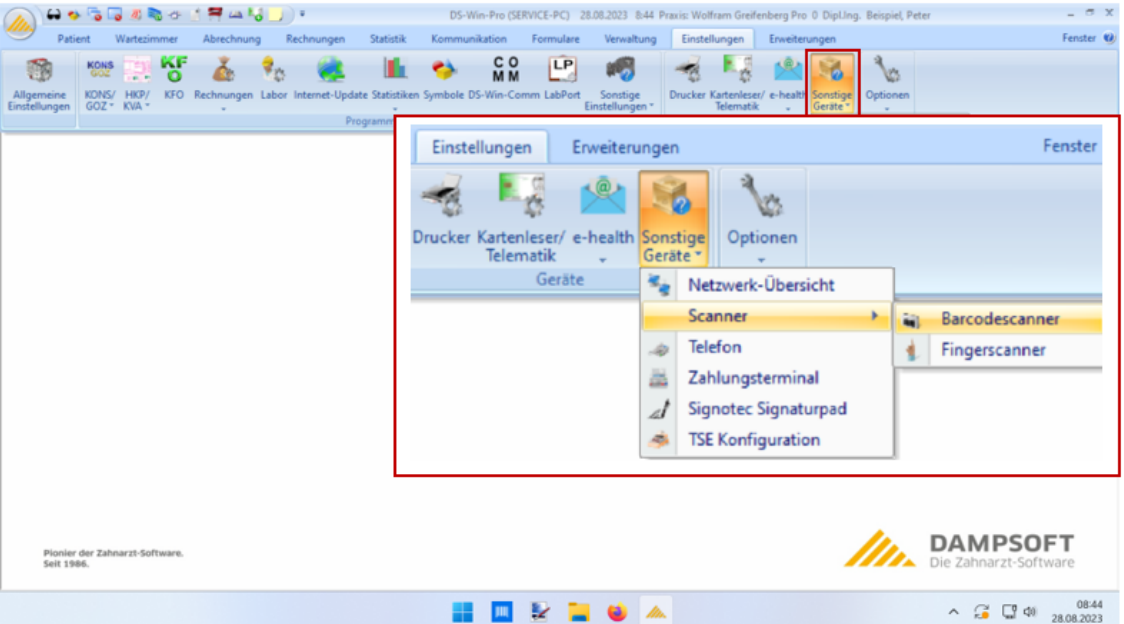

1.2 Wählen Sie im folgenden Dialog den "Barcodescanner-Modus (POS)" und schließen Sie die Einrichtung mit dem Button "Übernehmen" ab.

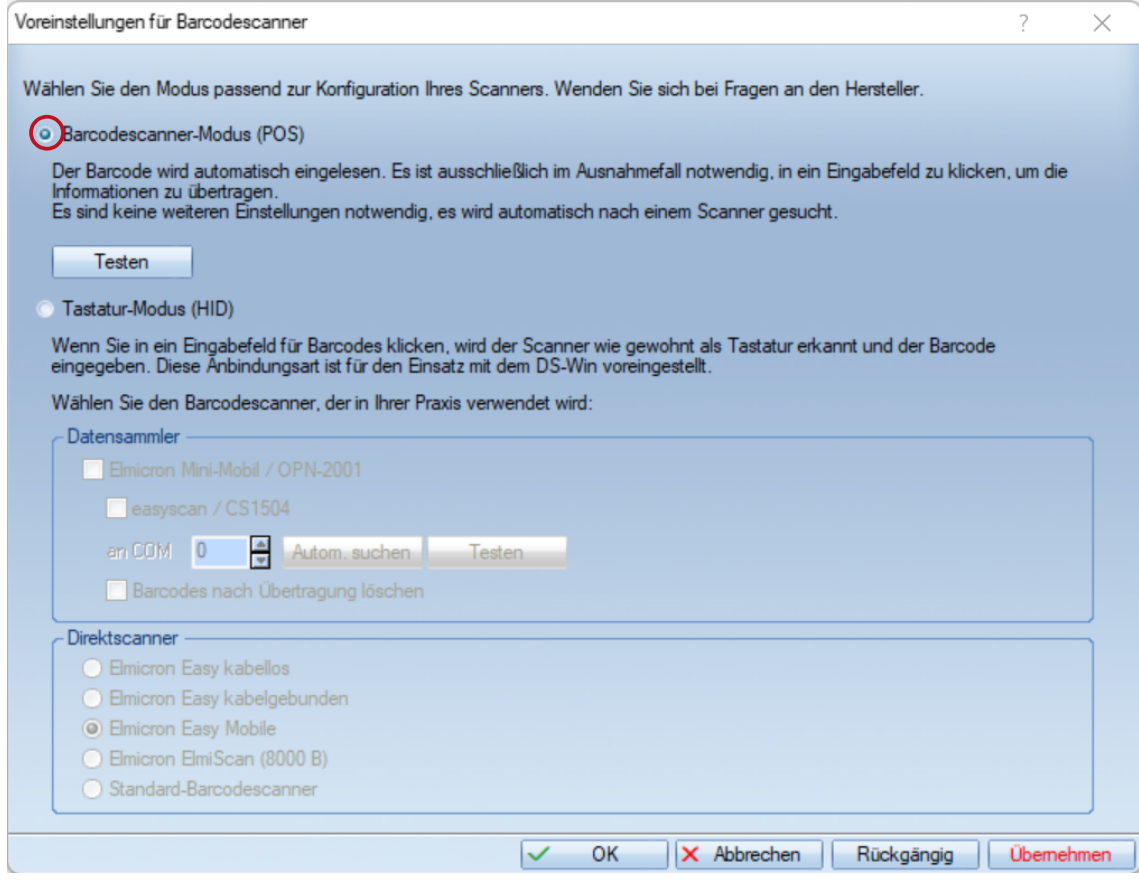

ELMICRON, Dr. Harald Oehlmann GmbH, Kösener Str. 85, D-06618 Naumburg, Tel: 03445/ 7811-20, info@elmicron.de

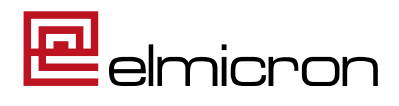

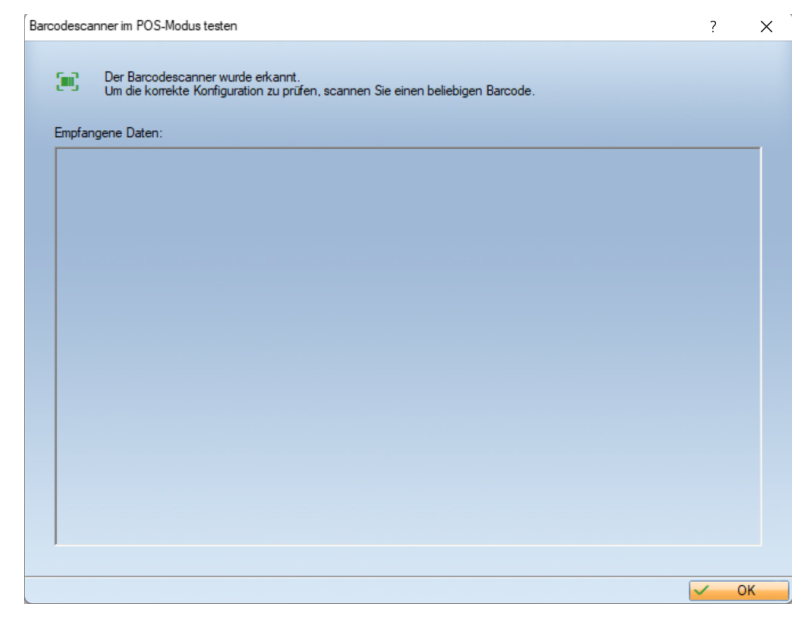

1.3 Testen Sie die Anbindung, indem Sie den Button "Testen" klicken. Es erscheint eine Prüfmaske. Das grüne Scan-Symbol zeigt an, dass der Scanner richtig konfiguriert ist.

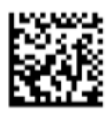

1.4 Scannen Sie dann folgenden Code:

Bei korrekter Einrichtung erhalten Sie die Rückmeldung:

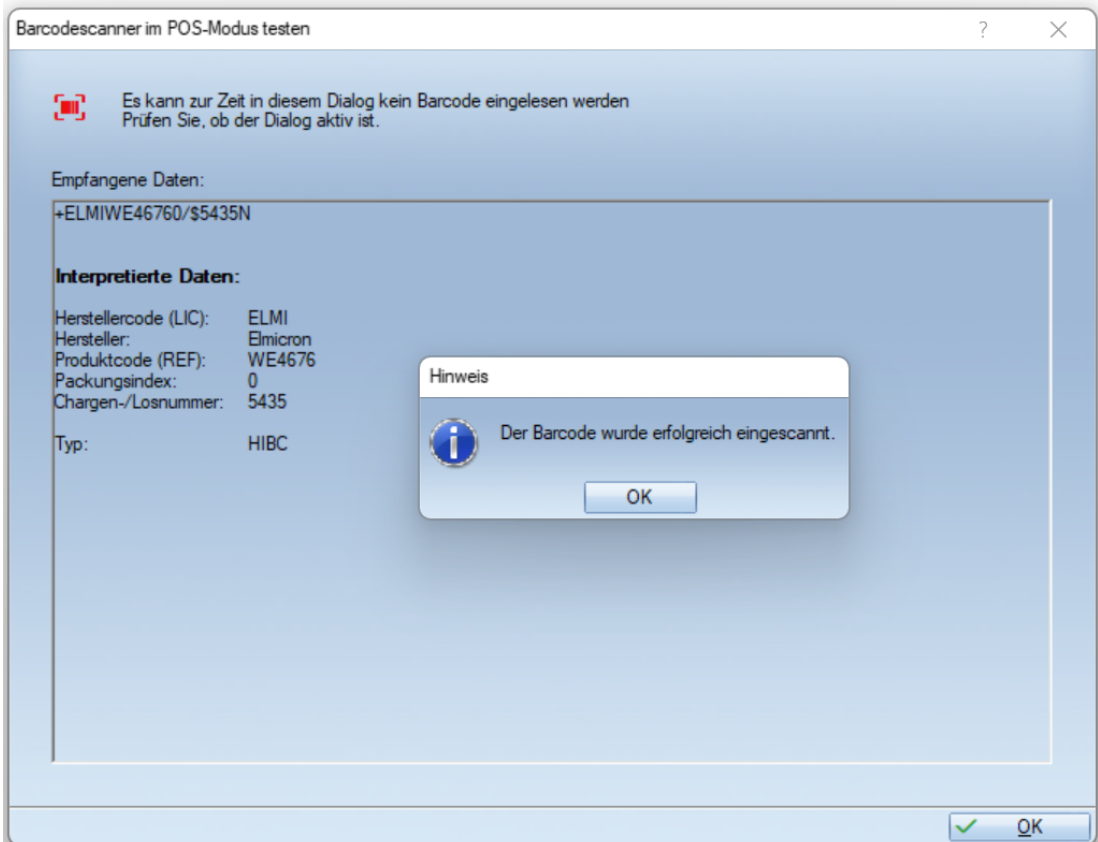

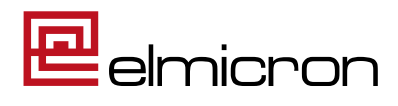

## <span id="page-3-0"></span>**2. Konfigurationsanleitung POS-Modus**

 **(nur bei Moduswechsel oder Scanner-Neukonfiguration zu verwenden)**

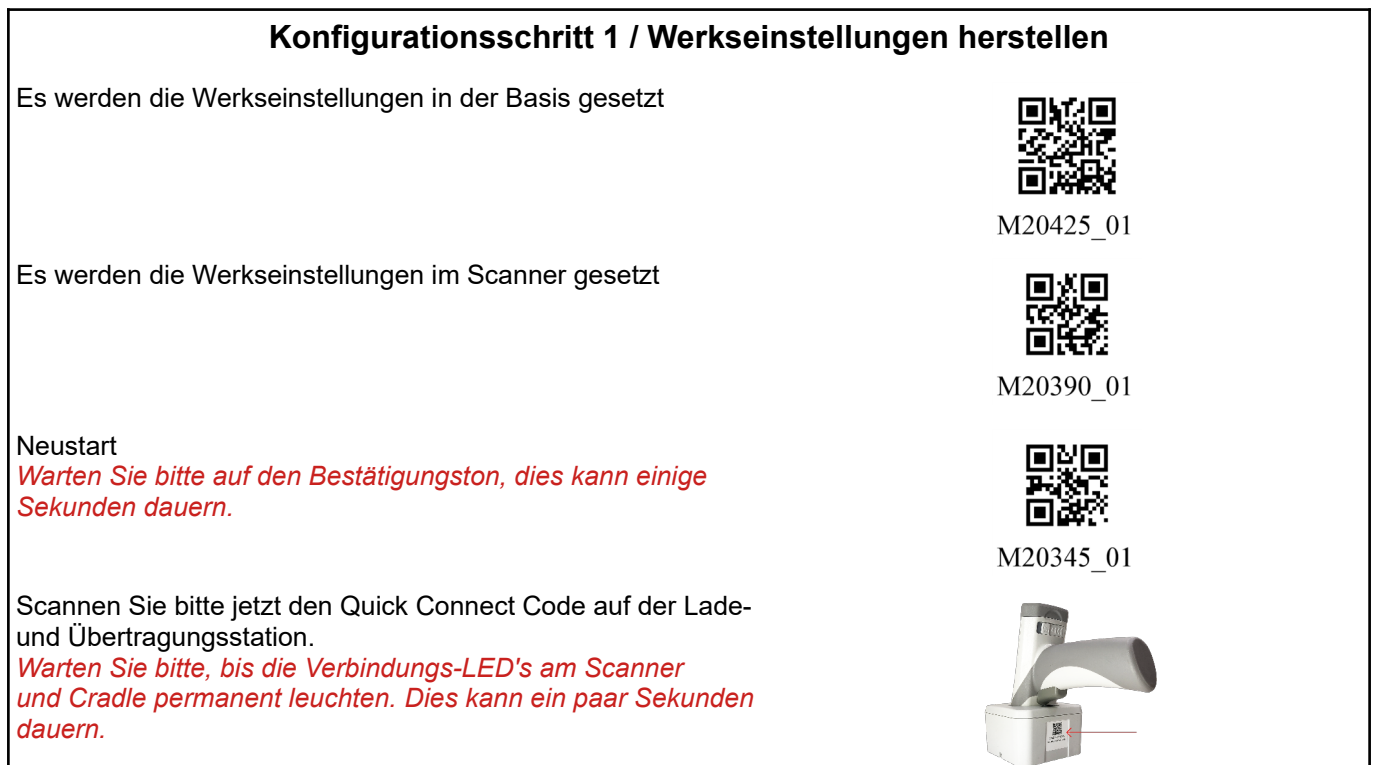

### **Konfigurationsschritt 2 / Einstellen der USB-POS-Schnittstelle**

Einlesen der Konfigurationscodes für die USB Schnittstelle **USB-POS**

Prefix/ Postfix **ausschalten**

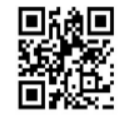

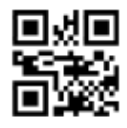

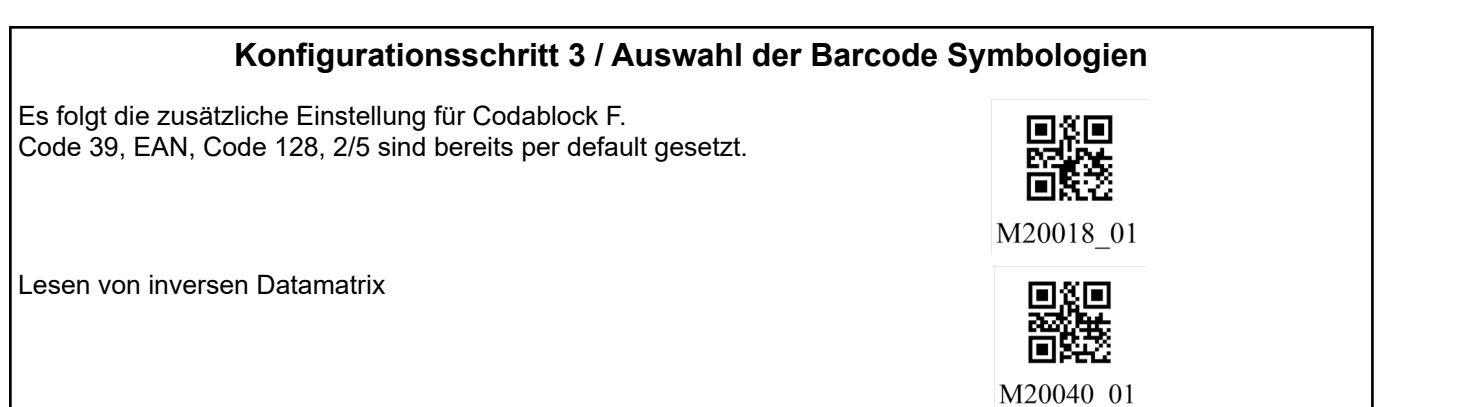

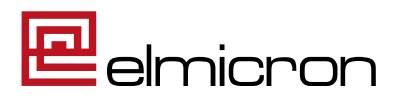

#### **Konfigurationsschritt 4 / Symbologieinformationsausgabe**

Damit die Codesymbologie (z.B. Datamatrix, Code 128) ausgeben werden kann, muss diese vom Leser übergeben werden. **AIM ID einschalten**

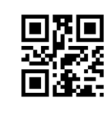

M20344 01

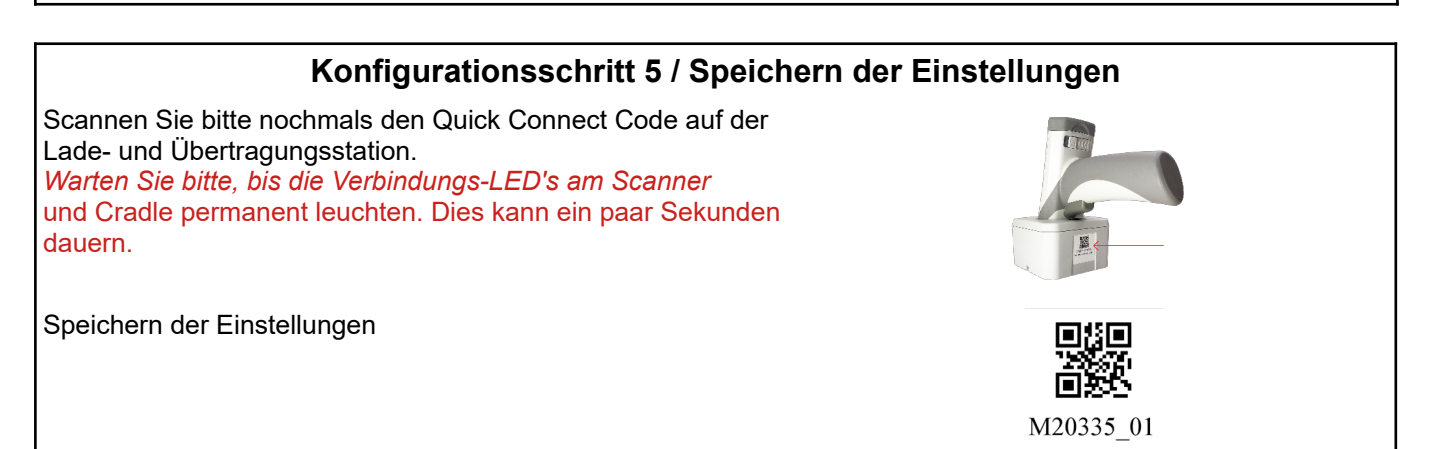

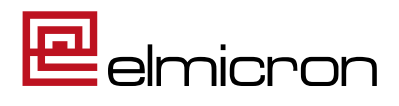

### <span id="page-5-0"></span>**3. Einrichtung des Scanners in der DS-Win Software mit HID-TASTATUR-MODUS**

3.1 Folgen Sie im DS-Win dem Pfad: Einstellungen/ Sonstige Geräte/ Scanner/ Barcodescanner

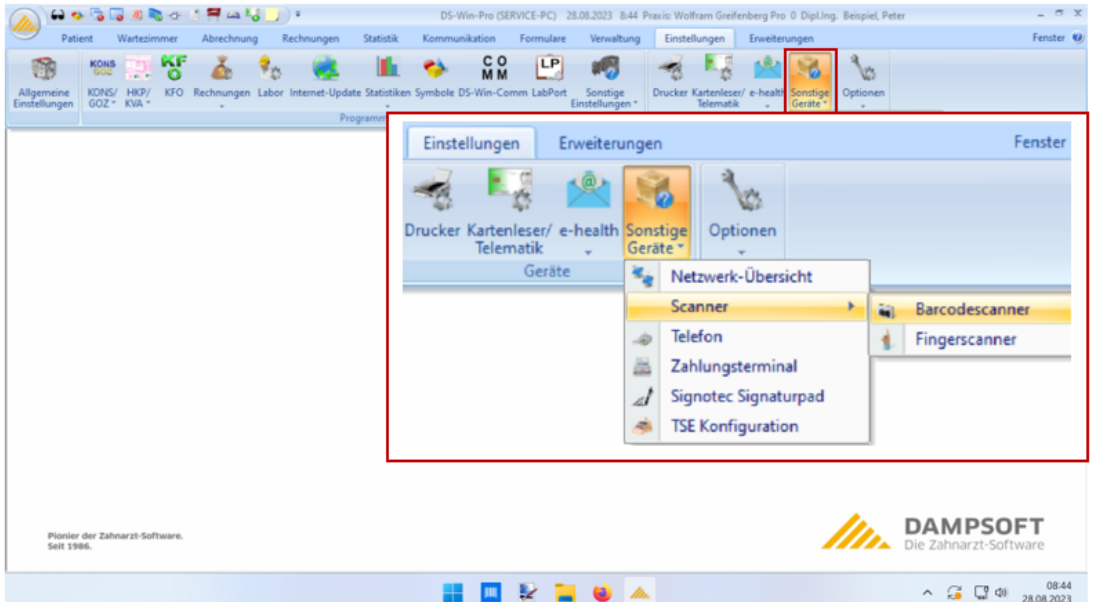

3.2 Wählen Sie im folgenden Dialog den Tastatur-Modus (HID) sowie den Scanner-Typ "Elmicron Easy Mobile" und schließen Sie die Einrichtung mit dem Button "Übernehmen" ab.

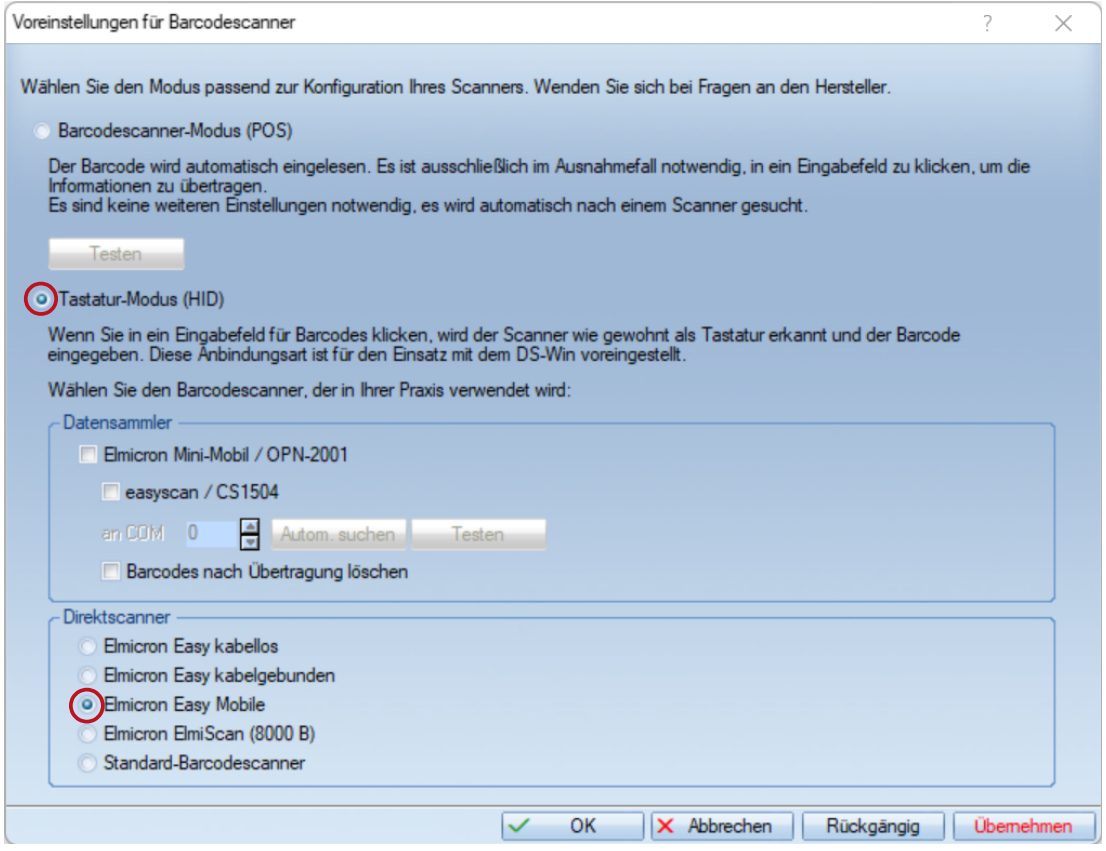

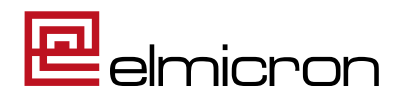

3.3 Testen Sie die Anbindung, indem Sie den Windows Editor **Frauld Apple Buffnen. Er ist unter** Windows Zubehör zu finden.

3.4 Scannen Sie jetzt folgenden Datamatrix-Code:

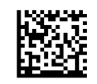

#### **+A99912345/99015Y0X3C**

Editor

Ihr Scanner ist richtig für Dampsoft konfiguriert, wenn Im Editor folgendes zu sehen ist:

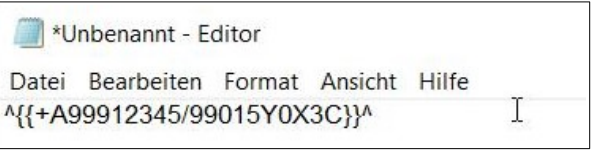

Werden die Daten anders dargestellt, dann entnehmen Sie bitte die Batterie und stecken sie neu ein. Dadurch kommt es zu einem Neustart des Gerätes. Das Gerät führt nun alle Einrichtungsschritte erneut aus. Wiederholen Sie die Fehleranalyse.

Bleibt der Fehler bestehen, dann schicken Sie den Scanner bitte zur Überprüfung an Elmicron ein.

#### <span id="page-6-0"></span>**4. Konfigurationsanleitung HID-Tastatur-Modus (nur bei Moduswechsel oder Scanner-Neukonfiguration zu verwenden)**

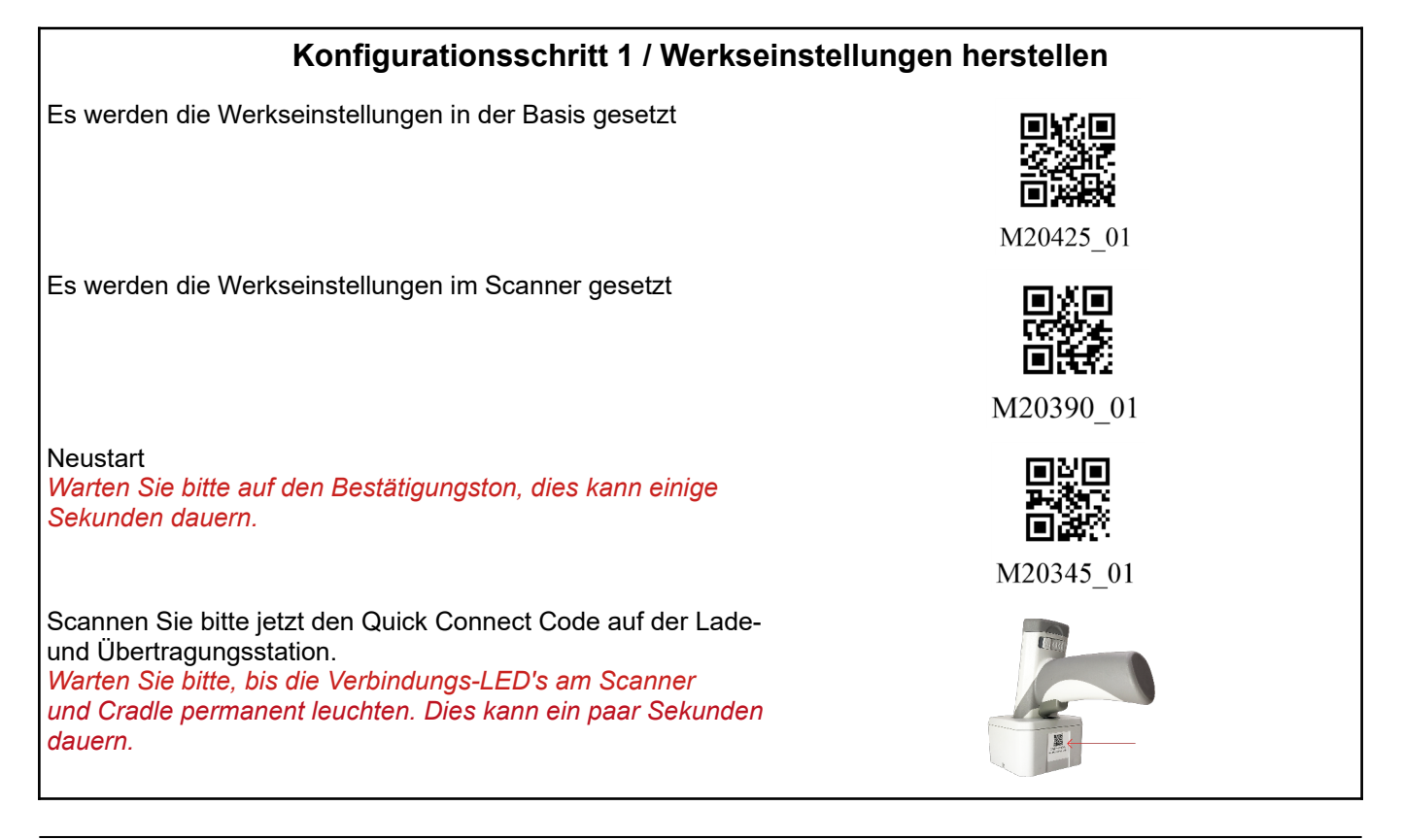

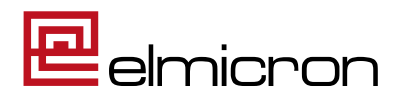

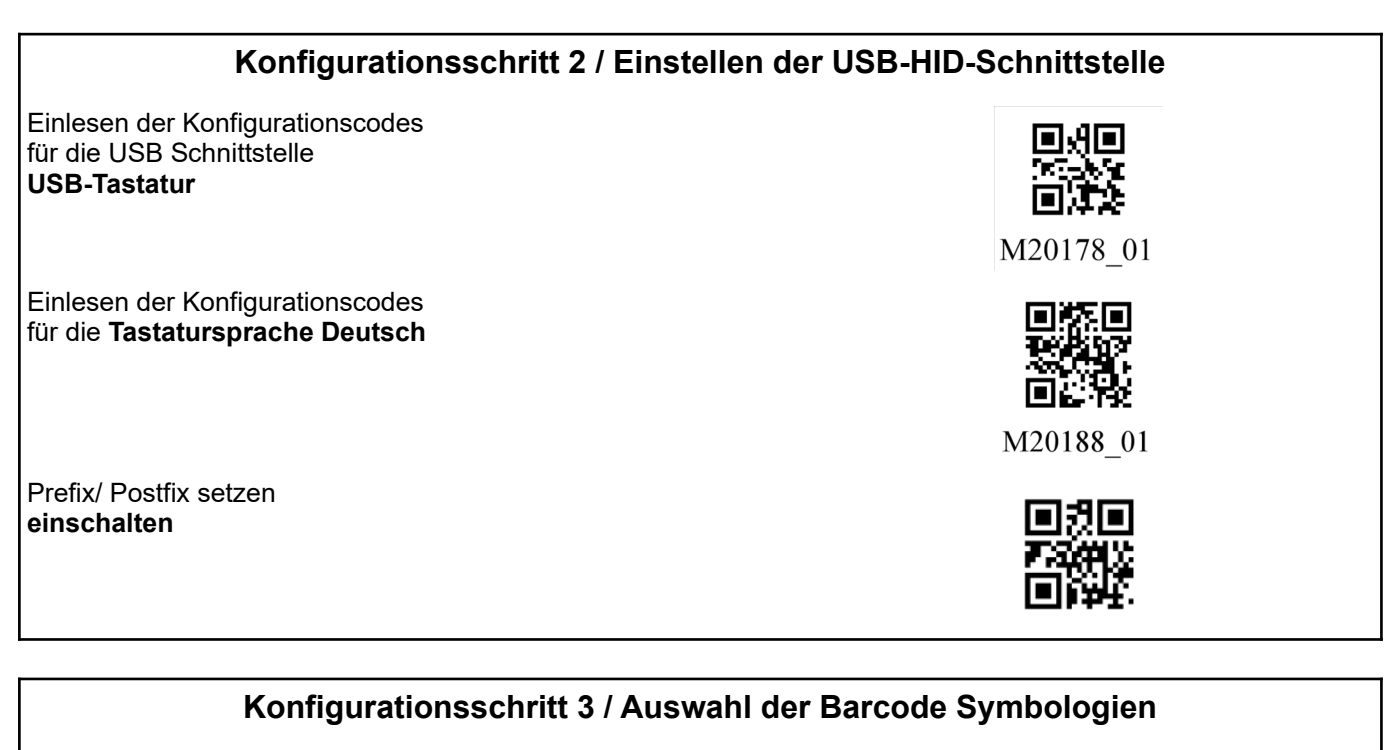

Es folgt die zusätzliche Einstellung für Codablock F. Code 39, EAN, Code 128, 2/5 sind bereits per default gesetzt.

Lesen von inversen Datamatrix

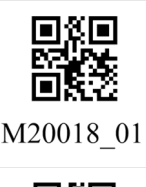

. I si

M20040 01

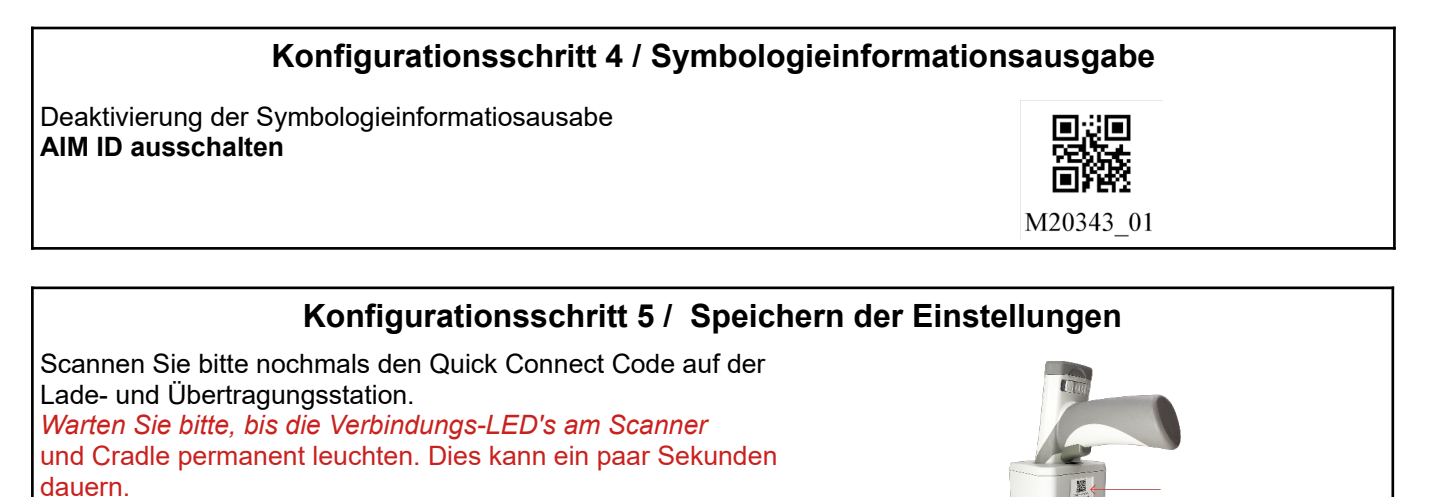

Speichern der Einstellungen

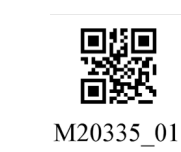